# Qualcomm thinkabit lab

# **Introducción a Arduino**

El Arduino es una introducción divertida en el mundo de la codificación y la ingeniería que le permite utilizar código para controlar dispositivos, como LEDs y Servos. Le recomendamos que lea este documento como una introducción al Arduino y tableros de circuitos. A medida que se introduzcan otros dispositivos en cada actividad, serán explicados. A continuación, se encuentra un orden de pasos recomendado que lo prepararán para las actividades de Arduino y las páginas por seguir proporcionarán instrucciones detalladas para cada paso. Ya sea que complete las actividades de Arduino por si solo(a) o que lidere un grupo de personas a través de las actividades, le recomendamos que comience aquí.

## Paso 1: Descargando el Software Arduino

Mientras que este paso puede ser rápido para algunos, otros han informado de que este los detuvo por más tiempo. Lo más importante es que descargue el software Arduino a una computadora, no a una tableta. La conexión entre el programa Arduino y el tablero Arduino es a través de un puerto USB, por lo tanto, asegúrese de que las computadoras tengan un puerto USB útil.

### Paso 2: Compra de materiales

Ordene un kit completo, o compre artículos individualmente y haga el kit usted mismo. Esta sección le ayuda a decidir cuál es la mejor opción.

### Paso 3: Infórmese sobre Arduino Uno

El Arduino Uno es un dispositivo simple, pero puede parecer complejo y típicamente no incluye instrucciones. Esta sección lo(a) guiará a través del aprendizaje de las partes importantes del Arduino Uno.

## Paso 4: Infórmese sobre los Tableros de Circuitos

Mientras que los tableros de circuitos son útiles y las herramientas comúnmente usadas, los estudiantes a menudo no entienden lo que son los tableros o cómo funcionan. Esta sección explica los tableros de circuitos e identifica las diferencias entre los tableros estándar y mini.

Una vez que haya completado los 4 pasos anteriores, utilice las actividades de Arduino Uno para aprender y enseñar, las cuales se pueden encontrar en https://www.thinkabitlab.com/arduino-activities. Las actividades de Arduino Uno se dividen en diferentes áreas de contenido (LEDs, Servos y Sensores), pero frecuentemente se basan en actividades anteriores. Le recomendamos que lea los pasos que explican qué código escribir y los cables que conectar, además de las explicaciones adicionales que van junto con cada paso. Esta valiosa información proporciona una mejor comprensión del software Arduino y le permite realizar más actividades individualmente.

Estas actividades deben ser implementadas por un instructor adulto responsable que tenga una comprensión básica de las consideraciones de seguridad (tanto en general como de las consideraciones de seguridad específicas aquí identificadas) al implementar actividades prácticas que puedan potencialmente causar daño a los estudiantes/participantes, si no se aplican correctamente. Además de seguir todas las precauciones generales de seguridad, los adultos deben revisar y adherirse a todas las precauciones de seguridad indicadas al implementar la actividad.

Nunca permita que los cables rojo y negro toquen entre si mientras estén conectados a un tablero Arduino alimentado eléctricamente, ya que esto crea un cortocircuito. Un cortocircuito puede causar potencialmente que los alambres y/o el tablero Arduino se calienten lo suficiente como para quemar la piel. Además, en caso de un cortocircuito la placa Arduino puede potencialmente prenderse en fuego.

En esta sección, aprenderá como descargar e instalar el software Arduino. Necesitará este software si quiere usar su propia computadora para escribir programas para el tablero Arduino.

1. Primero, vaya a [www.arduino.cc](http://www.arduino.cc/) y haga clic en "SOFTWARE".

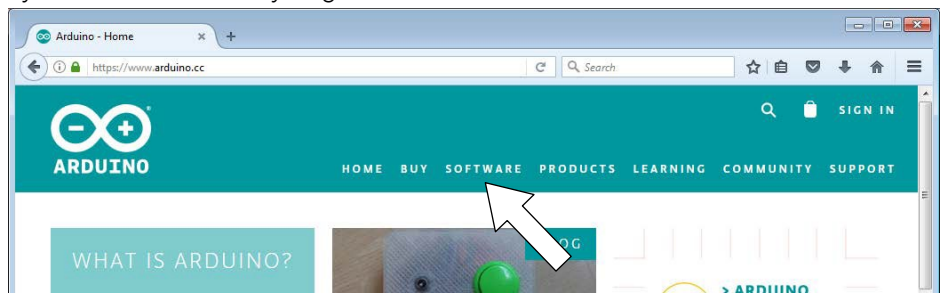

2. Luego, decida el IDE que funcione mejor para usted. El Editor de Web le permite crear una cuenta Arduino en línea y guardar sus bocetos en la nube para que pueda acceder a ellos en cualquier lugar, siempre que tenga acceso a Internet. También puede descargar el software a su escritorio para accederlo sin necesidad de conectividad a Internet. Tenga en cuenta que hay diferentes descargas para diferentes sistemas operativos, así que asegúrese de seleccionar el enlace que coincida con la computadora que esté utilizando.

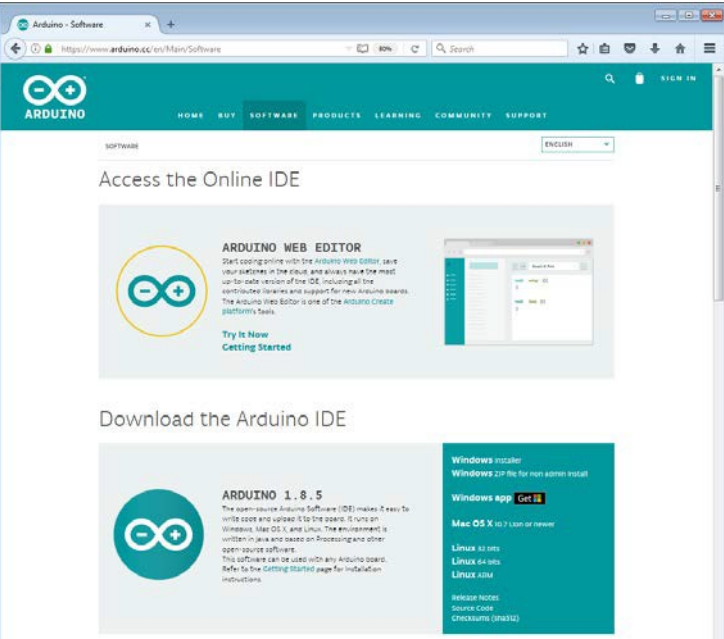

3. Una vez que haya creado una cuenta o que haya descargado el software, podrá usar el IDE de Arduino para escribir código que después enviará a su Arduino. Una vez que envíe el código al Arduino, el código reside en el Arduino Uno. Cualquier revisión que realice en el código de su computadora no se enviará al Arduino a menos que cargue ese código en el Arduino Uno. Si está utilizando el software Arduino con una clase grande, se recomienda que pruebe el Arduino IDE completando la actividad LED Blink en cada computadora.

# **Qualcoww Paso 2: Compra de Materiales**

### Kits Inicial Arduino Uno:

Esta sección explica el Kit Inicial Arduino Uno. El kit inicial contiene todos los componentes necesarios para construir algunos proyectos simples pero divertidos que le enseñarán los conceptos fundamentales de los circuitos y la programación de Arduino. Estos kits son una de las mejores maneras de comenzar con Arduino, pero hay muchos kits de inicio diferentes para elegir, así que investigue antes de comprar.

El sitio web de Arduino (www.arduino.cc) vende el Kit Inicial Arduino Uno, pero Amazon también vende varios kits iniciales diferentes a veces a menor precio. La mayoría de los kits iniciales incluyen una guía que explica cómo conectar y codificar diferentes proyectos e introduce múltiples actividades. Complete las actividades en el kit inicial para obtener las habilidades necesarias para hacer otros proyectos. El kit contiene la mayoría de los componentes utilizados en las actividades enumeradas, junto con muchas otras partes. Tenga en cuenta que el Servo de rotación completo no está incluido en los kits iniciales y se puede comprar por separado desde aproximadamente \$12 dólares.

La guía oficial que viene con el Kit Inicial Arduino es muy útil. Muestra un esquema de circuito para cada actividad e incluye un diagrama de cableado sobre cómo conectar todos los componentes. Además, el código de cada operación viene precargado con el software Arduino, y la guía describe una explicación para cada línea de código. Además, el libro implica cómo aplicar las habilidades aprendidas durante cada actividad a otros proyectos. Por último, los componentes oficiales incluidos con el Kit Inicial Arduino son fantásticos. El paquete del kit consta de una pantalla LCD, varios tipos de sensores y botones, un Servo pequeño, un motor de CC, LEDs, resistores y más. Estas partes son todo lo que se necesita para hacer los proyectos descritos en el libro y casi cualquier otro que imagine.

#### Comprando los Materiales

La siguiente lista proporciona información para comprar artículos por separado para crear un kit inicial (que se utilice en las actividades LED y Servo). Para las actividades de Sensor, se deben comprar materiales adicionales. (Nota: los enlaces y precios pueden no reflejar elsurtido y precios actuales):

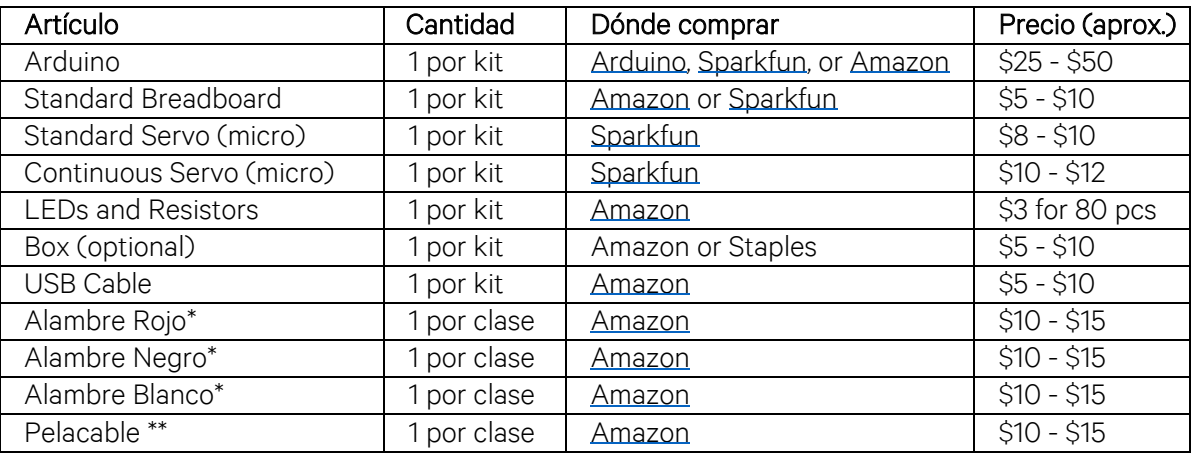

\* Se recomienda comprar carretes de alambre. El alambre debe ser calibre 22 sólido (no trenzado).

\*\* Se incluyen pelacables para que el cable se pueda cortar en trozos más pequeños y sean pelados en ambos extremos.

# Qualcomm thinkabit lab

# **Paso 3: Aprenda acerca del Arduino UNO**

#### ¿Porque debería aprender esto?

Esta lección le enseña qué es un Arduino y cómo usarlo correctamente. Este documento le enseñará sobre las diferentes partes del Arduino Uno, dará advertencias sobre el uso correcto y lo protegerá de quebrar el tablero.

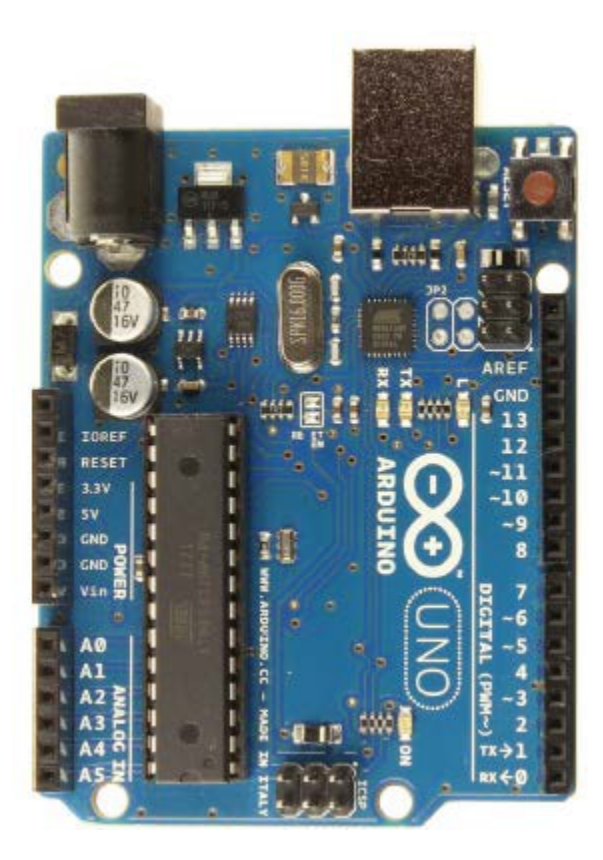

El Arduino es un microcontrolador, o mini computadora, capaz de controlar una variedad de dispositivos como LEDs, zumbadores y motores. Usamos Arduino en Qualcomm® Thinkabit Lab ™ porque es más fácil de usar que otros microcontroladores y está muy bien documentado en el Internet. Tener una buena documentación hace que sea más fácil obtener mucha ayuda mientras se aprende a usar un Arduino. Otra razón por la que nos gusta tanto es porque es escalable según las capacidades del usuario. Puede ser muy básico, pero también muy avanzado. Puede hacer algo tan simple como hacer que un LED parpadee y tan avanzado como operar una impresora 3D. Usted puede agregar sensores o conectar un módulo Bluetooth... ¡Las posibilidades son infinitas!

El carril de potencia es la forma en que recibimos energía del Arduino para el resto de nuestros dispositivos.

- 3.3V Este pin proporciona 3.3 voltios. Este es el "lado positivo" del poder.
- 5V Este pin proporciona 5 voltios. Este es también el "lado positivo" del poder.
- GND (*Ground*) Tierra. Este es el "lado negativo" del poder. Tenga en cuenta que hay 3 pines GND en el tablero. No importa cuál uses, están todos conectados.
- Vin este pin proporciona la tensión que se está suministrando al Arduino. Entonces, si una batería de 9 voltios está conectada, proporcionará 9 voltios. Este es también el "lado positivo" del poder.
- Tenga cuidado de no dar demasiada potencia a los dispositivos conectados, como los LED y los Servos, especialmente cuando se utiliza el pin Vin.
- Recuerde cuidar sus cables. Si un cable conectado a un pin positivo toca un cable conectado a un pin negativo, puede crear un "cortocircuito" y quemar su Arduino.

# DIGITAL (PWM~)

El Arduino tiene pines "digitales" y "analógicos" para la entrada y salida de señales eléctricas. Las señales digitales están en "Encendido" o "Apagado" (alto voltaje o bajo voltaje), mientras que las señales analógicas pueden variar entre 0% y 100% encendidas. Todos los pines digitales pueden ingresar y emitir una señal digital, y algunos de ellos pueden emitir una señal analógica.

- Si el modo de un pin está configurado en INPUT, entonces podrá detectar señales eléctricas (esto también se llama "lectura"). Por ejemplo, estos pines digitales podrían leer la señal eléctrica generada al presionar un botón.
- Si el modo de un pin está configurado en SALIDA (OUTPUT), podrá enviar señales eléctricas (esto también se llama "escritura"). Por ejemplo, los pines digitales se pueden usar para enviar electricidad y hacer que un LED se encienda.
- Los pines con un ~ al lado de su número pueden SOLTAR (OUTPUT) una señal de amplitud modulada de impulsos (PWM). Al encenderse y apagarse rápidamente, pueden producir lo que parece una señal de SALIDA analógica. Estos son los pines que usamos para controlar los Servos.

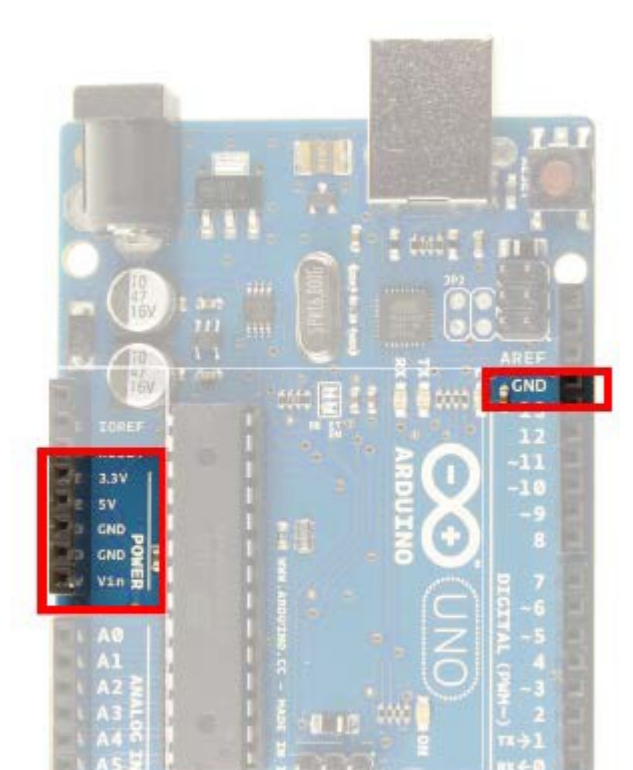

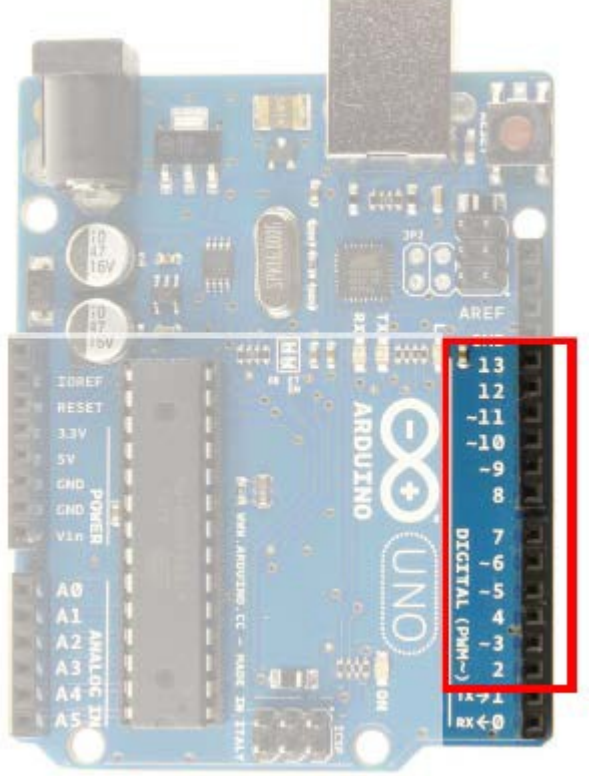

• Aviso 0 y 1 quedan fuera. Estos pines se usan para TX (transferencia de datos) y RX (recepción de datos). Por lo general, no usamos estos pines, ya que se utilizan comúnmente para corregir el código utilizando el monitor de serie.

#### ENTRADA ANALOGICA

Los pines analógicas en el Arduino solo pueden ENTRAR (INPUT) señales eléctricas. Pueden leer señales digitales o analógicas.

- Una señal analógica, a diferencia de una señal digital, puede tomar más valores que simplemente encender o apagar, por lo que podemos leer valores que varían entre totalmente apagadas a totalmente encendidas.
- Estos pines son útiles para sensores que pueden medir muchos valores, como un sensor de luz, un sensor de distancia o un potenciómetro (o perilla).
- Tenga en cuenta que estos pines solo se usan para ENTRADA (información de lectura) y no para SALIDA (información de escritura).

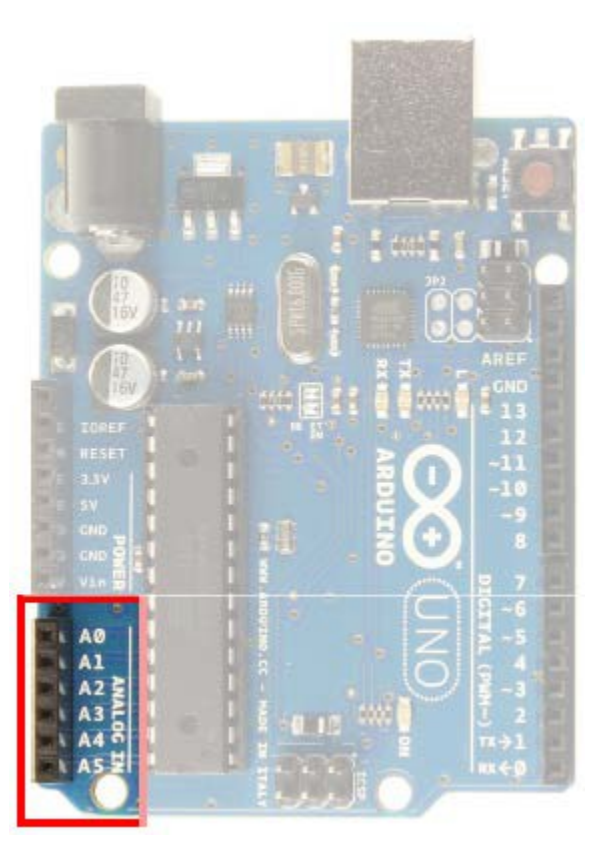

### FUENTE DE ENERGÍA

Aquí es donde podemos conectar un paquete de baterías, un cable de energíao un cable USB para proporcionar energía al Arduino

- El Puerto A es donde podría conectar un paquete de baterías. El Arduino tiene un regulador incorporado que le permite funcionar con cualquier fuente de 7V a 12V.
- El pin Vin coincide con el voltaje que se suministra al tablero. Tenga en cuenta que dar demasiada potencia a los dispositivos conectados a Vin puede quemarlos.
- El Puerto B es la conexión para el cable USB. El cable USB no solo puede suministrar energía al Arduino, sino que también es la forma en que enviamos el código desde nuestra computadora al Arduino.

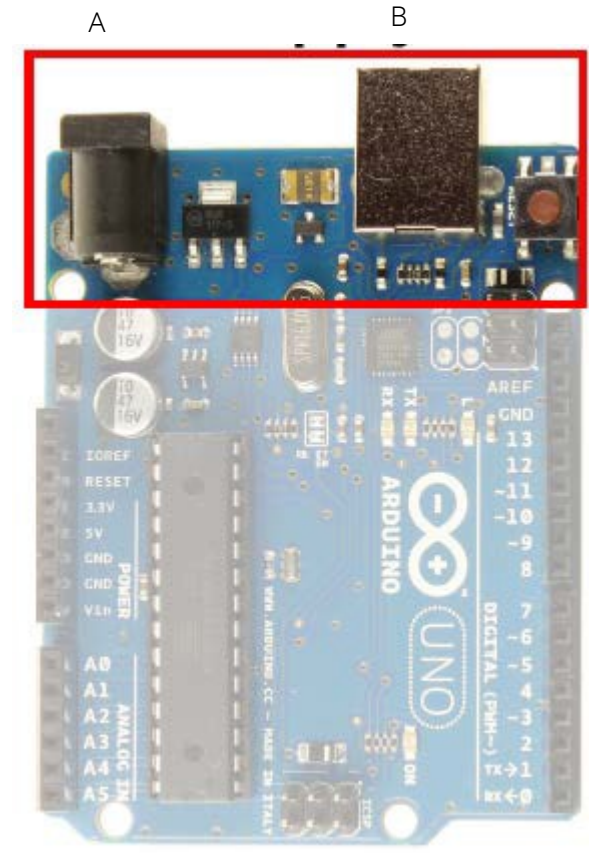

# Qualcoww thinkabit lab

# **Paso 4: Aprenda sobre tableros de circuitos**

#### ¿Qué es un tablero de circuitos y porque lo usamos?

A medida que comience a comprar materiales y lea las actividades, verá que la mayoría de las actividades de Arduino usan un tablero de circuitos. Al conectar los cables y las piezas electrónicas a un tablero de circuitos, puede conectarlos fácilmente. La conexión no es tan robusta como una conexión permanente, como la soldadura, pero facilita mover las partes si algo no funciona. Si está probando un proyecto por primera vez, no querrá establecer ninguna conexión permanente hasta que sepa que su circuito funciona.

Los tableros de circuitos también facilitan la conexión de varios cables, lo que es especialmente útil si, por ejemplo, está utilizando múltiples dispositivos que necesitan energía. Todos los tableros de circuitos hacen esto al conectar los cables en pequeños orificios unidos a una tira de metal dentro del tablero. La tira conecta las filas o columnas en el tablero de circuitos, y todas las partes conectadas en agujeros que toquen la misma banda de metal se conectarán electrónicamente. Si desea ver cómo el tablero de circuitos hace conexiones entre los agujeros, no es una mala idea quitar la parte posterior del tablero para ver realmente lo que está sucediendo. Las actividades de Arduino que encontrará aquí usan tableros de circuitos estándar, pero también puede usar un mini tablero de circuitos.

#### Tableros de circuitos estándar

Un tablero de circuitos estándar es aquel que tiene filas y columnas de conexiones. El "interior" del tablero conecta las filas y el "exterior" del tablero conecta las columnas. Una sola fila se define como 5 agujeros adyacentes entre sí y NO a través del espacio intermedio.

Un tablero de circuitos estándar generalmente viene con letras y números en la parte superior y los lados para ayudarlo a tener una idea de la ubicación. Cada número se conecta a sí mismo, pero no se conecta a través del pasillo central. Entonces, 1a se conecta a 1b, 1c, 1d y 1e (la fila amarilla resaltada) pero no se conecta a 1f, 1g, 1h, 1i o 1j (la fila verde resaltada). Del mismo modo, 1a no se conecta a 2a o 3a o a cualquier otro a.

Estos también vienen con una columna (o riel) en ambos lados, con una tira larga de agujeros positivos (resaltados en rojo) y negativos (resaltados en negro). Aunque hay algunos huecos a lo largo de la línea, todo está conectado. De esa forma, si desea conectar muchos dispositivos y todos necesitan energía, puede usar el riel positivo y negativo para todos ellos.

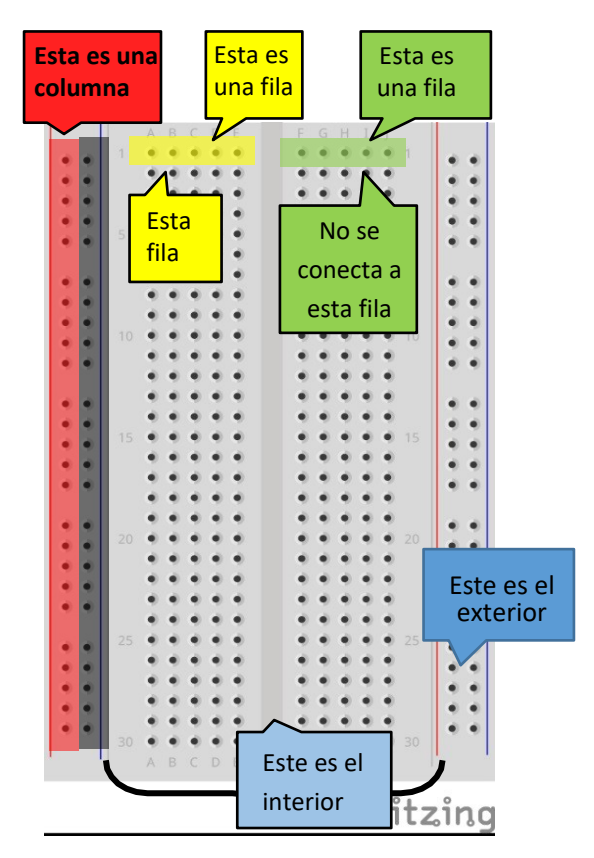

Esta imágen del circuito fue creadas con Fritzing

### Tableros de circuitos mini

Debido a que muchas de las actividades usan componentes mínimos, es posible completarlas usando una mini tablero de circuitos. Tenga en cuenta que una tablero de circuitos pequeño es un subconjunto del tablero de circuitos de tamaño estándar. No incluyen los rieles externos y tienen aproximadamente la mitad de las filas. Si planea usar un mini tablero, puede ser más fácil colorear varias filas de diferentes colores, como se muestra aquí, para asegurarse de que realiza las conexiones adecuadas.

#### Esta imágen del circuito fue creadas con Fritzing

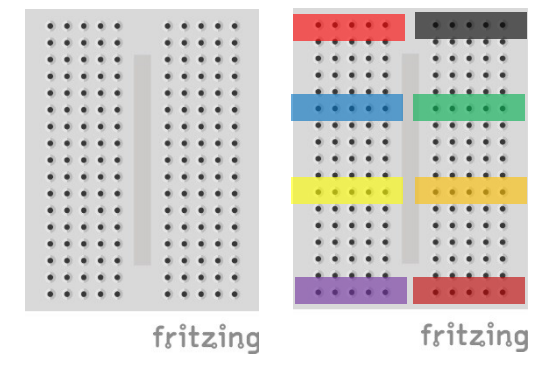